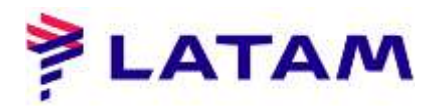

## **Ingresar correo electrónico en PNR y envío de correo electrónico**

1 ° En la pantalla PNR, haga clic en uno de los campos de contacto (en un círculo) y luego en "+ Email":

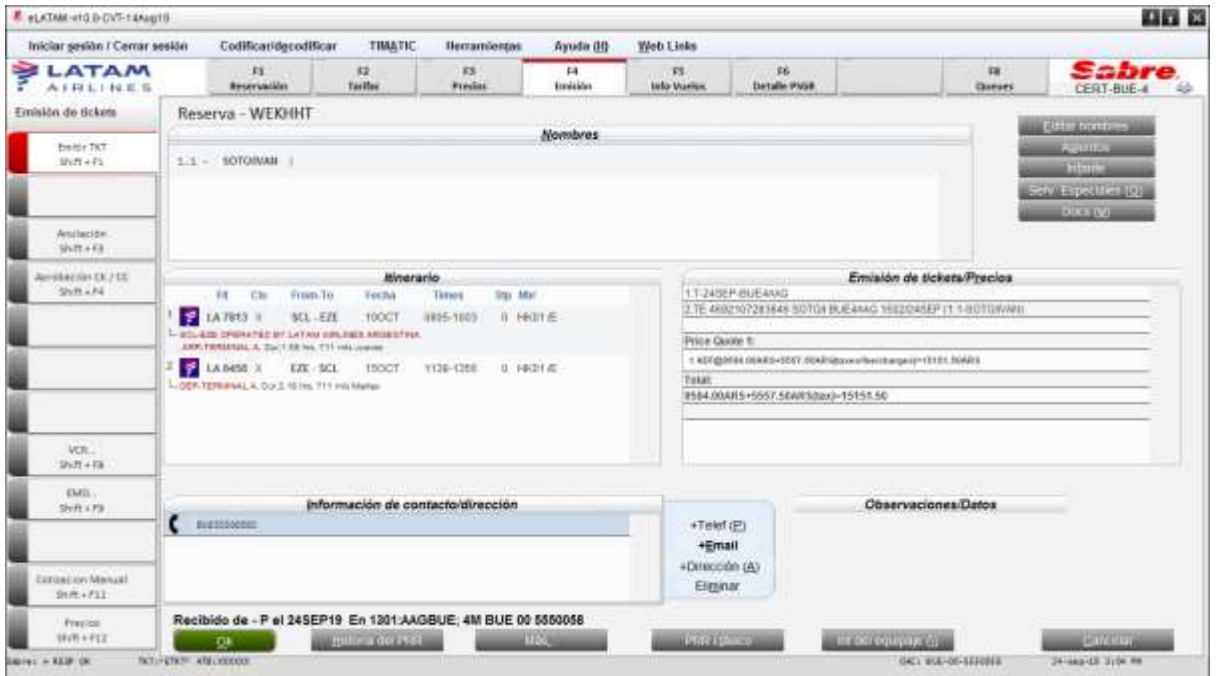

2 ° Mantenga seleccionada la opción "Agregar" y complete el campo "Dirección de correo electrónico", "Destinatario", "Nombre Número" e "Idioma"

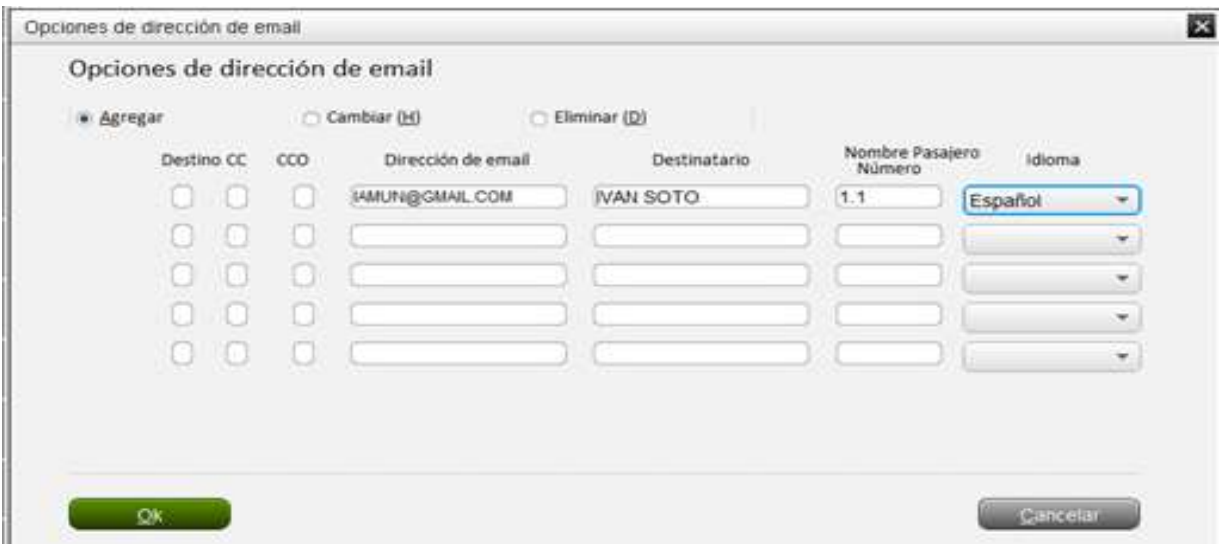

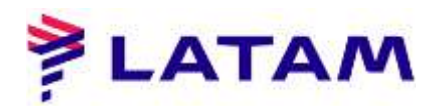

3 ° Observar el elemento del correo electrónico insertado en el PNR;

4 ° Para enviar un correo electrónico, seleccione en su teclado "CTRL + E" o haga clic en el botón "Aceptar":

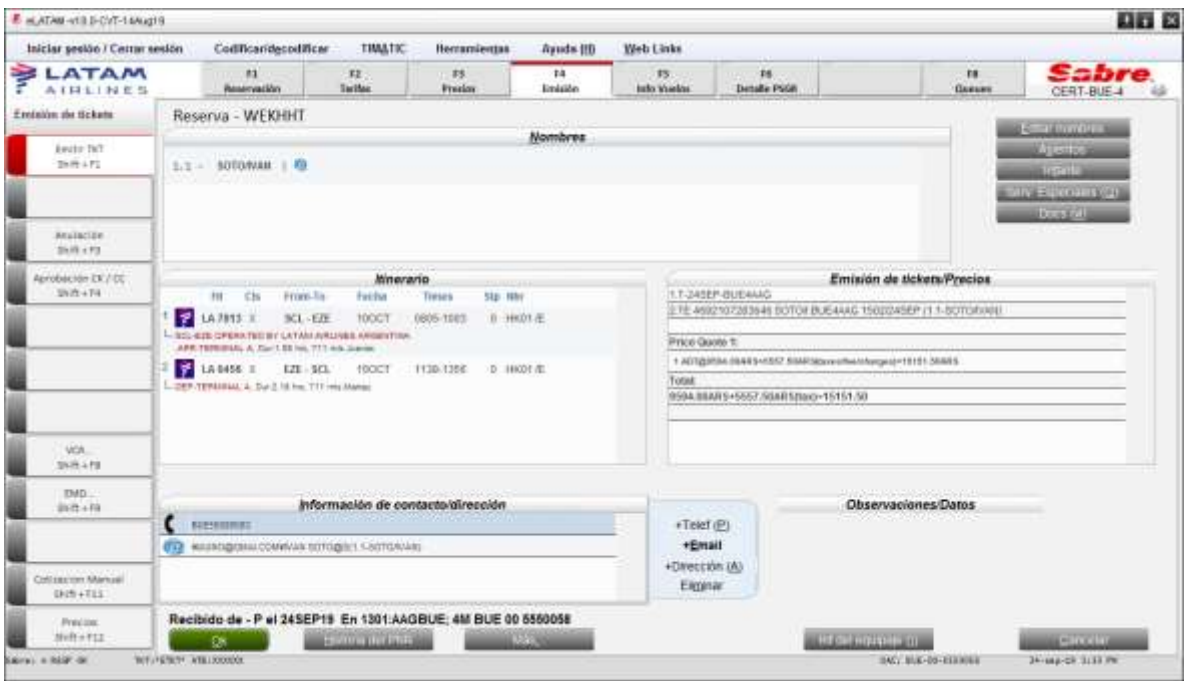

5 ° Inicie sesión en el campo "Recibido de:", seleccione la opción "Email" y haga clic en "Aceptar":

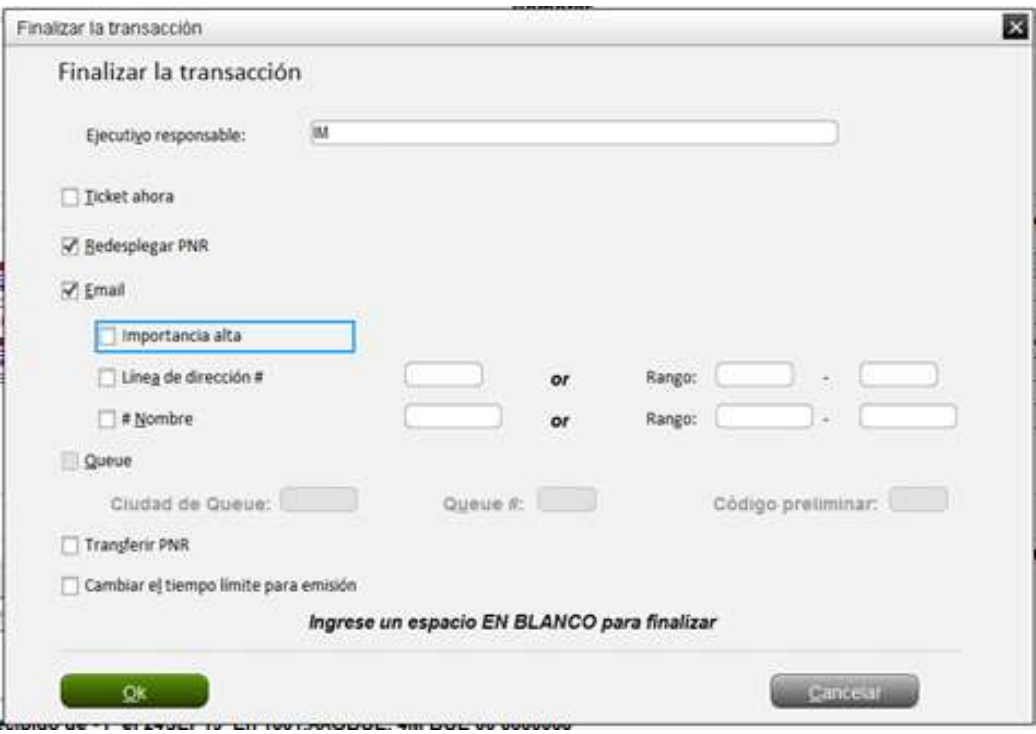